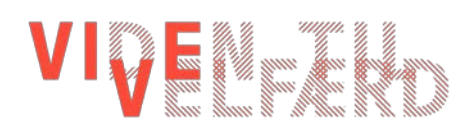

**Notat** 

# NVivo 11

Et analyseredskab til kvalitativt data – en introduktion

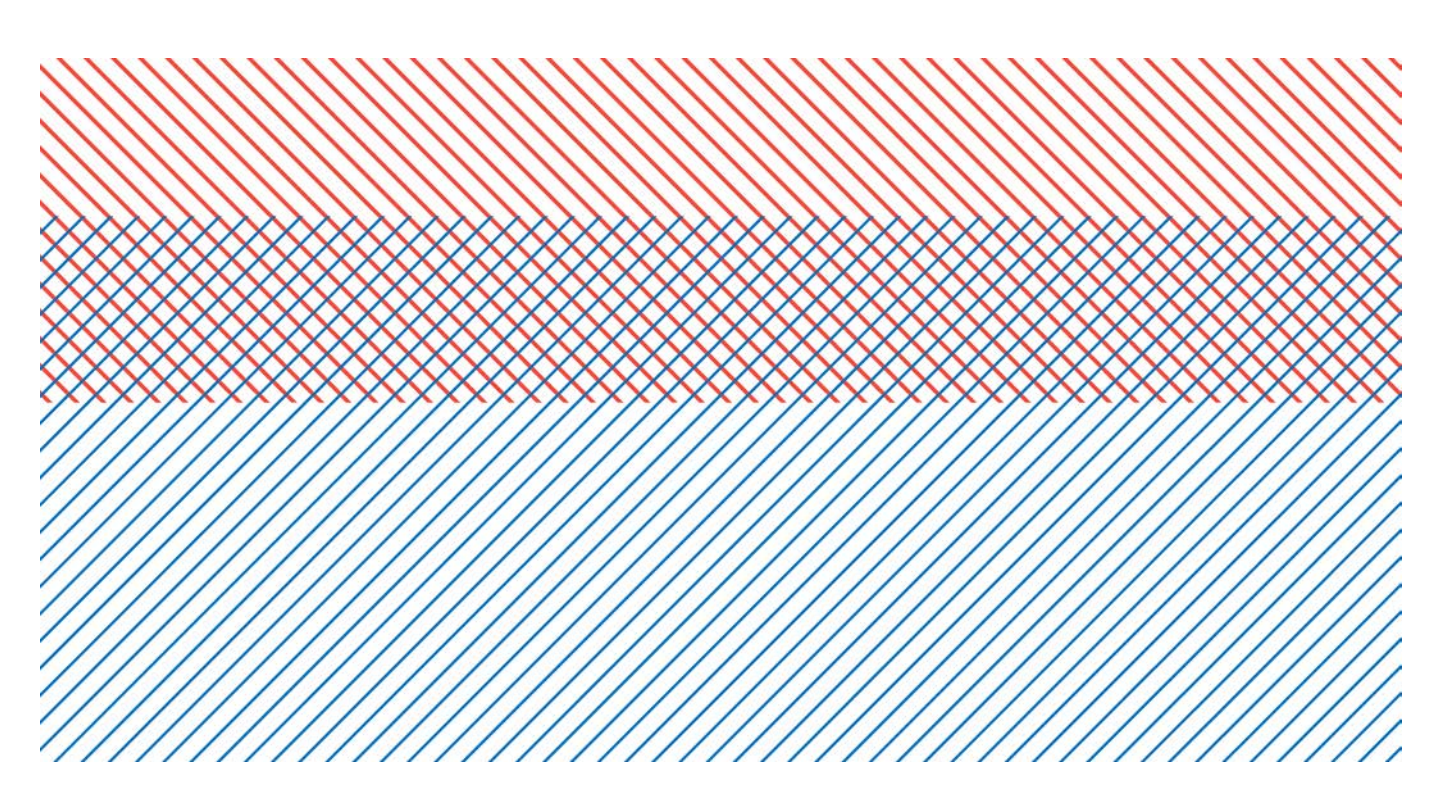

Mikkel Giver Kjer & Julie Schou Nicolajsen

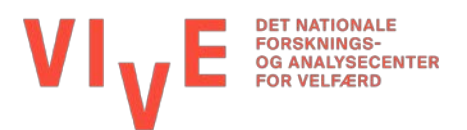

*NVivo 11 – Et analyseredskab til kvalitativt data – en introduktion*

© VIVE og forfatterne, 2017

## **VIVE – Viden til Velfærd Det Nationale Forsknings- og Analysecenter for Velfærd** Herluf Trolles Gade 11, 1052 København K www.vive.dk

VIVE blev etableret den 1. juli 2017 efter en fusion mellem KORA og SFI. Centeret er en uafhængig statslig institution, som skal levere viden, der bidrager til at udvikle velfærdssamfundet og den offentlige sektor. VIVE beskæftiger sig med de samme emneområder og typer af opgaver som de to hidtidige organisationer.

VIVEs publikationer kan frit citeres med tydelig kildeangivelse.

# Indhold

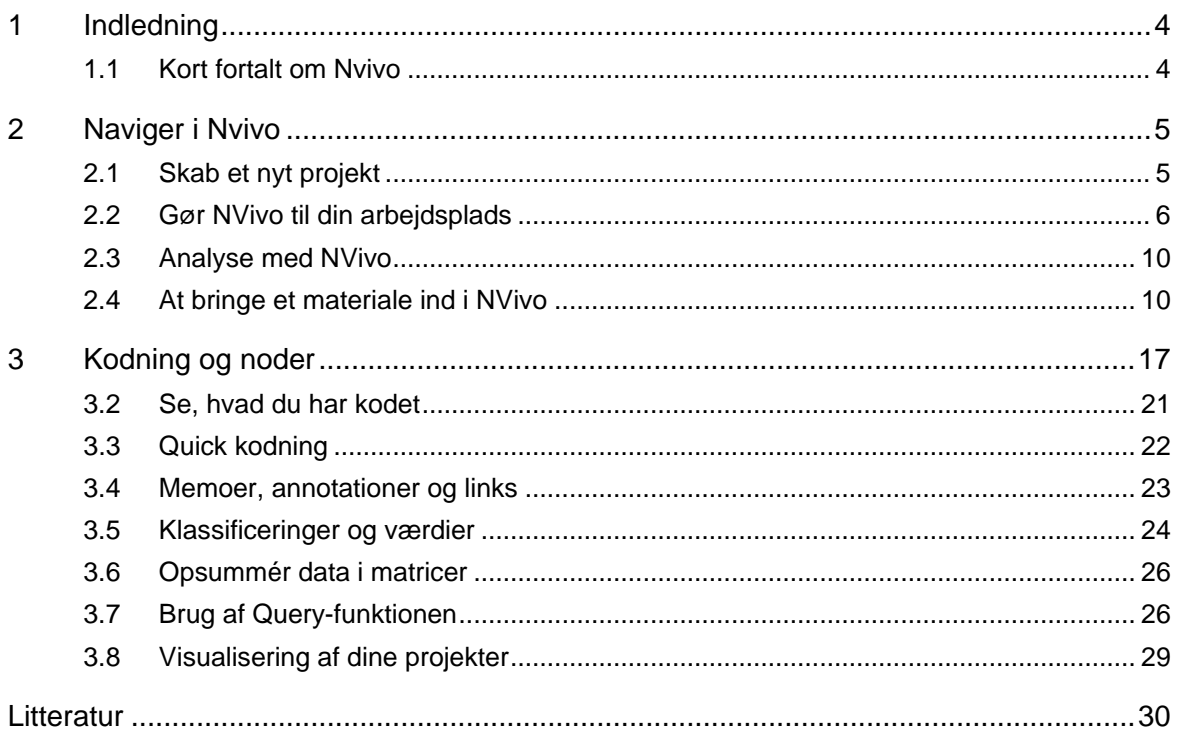

# <span id="page-3-0"></span>1 Indledning

## <span id="page-3-1"></span>1.1 Kort fortalt om Nvivo

Denne guide introducerer dig til en række kommandoer, som gør det muligt for at dig at navigere i analyseprogrammet NVivo. NVivo er særligt nyttigt til at transskribere og kode kvalitativt empiri.

Guiden lærer dig blandt andet at oprette, åbne og gemme et projekt. Derudover lærer du at importere lyd- og tekstfiler, analysere tekststykker, oprette forskningsdagbog etc.

Om end hovedfokus i NVivo er kvalitativ dataanalyse, så bistår programmet også med redskaber, som gør det muligt at flette kvalitativt data sammen med andre former for data, fx kvantitativt data (*mixed method).*

#### **Nøglebegreber i NVivo**

- *Sources* er dine kilder. Kilder kan både være Word-dokumenter, PDF-filer, audio, video og billeder, men også memoer.
- *Coding* er dine kodninger. Når du koder, så kategoriserer og systematiserer du dit materiale. En kodning kan fx være et bestemt ord, en sætning, et større tekstafsnit eller ligefrem et billede, som refererer tilbage til en case, en person eller et tema.
- *Nodes* er dit opbevaringsrum (mapper) for dit kodede materiale.
- *Classifications* er dit redskab til at systematisere information om fx dine kilder.

Denne manual har to indholdskapitler: I kapitel 2 præsenteres NVivo som arbejdsplads, dvs. beskriver brugerflade m.m. samt de mest grundlæggende handlinger i NVivo. I kapitel 3 introduceres du til de mere analyserende redskaber, som NVivo tilbyder. De gælder kodning, søgninger og kvalifikationer.

Formålet med guiden er at give en konkret introduktion til, hvordan du kan tilgå de forskellige funktioner i NVivo. Det gælder særligt transskribering og kodning. Derudover forsøger vi igennem billeder at visualisere de forskellige handlinger.

For en mere udførlig introduktion til NVivo 11, se fx Binderkrantz, Andersen & Kjeldsen (2016).

# <span id="page-4-0"></span>2 Naviger i Nvivo

## <span id="page-4-1"></span>2.1 Skab et nyt projekt

Når du åbner NVivo, introduceres du til en række muligheder:

- I venstre side af vinduet kan du se seneste projekter, herunder tilgå ældre projekter under 'Open Other Projects'
- Øverst i højre kan du starte et projekt under 'Blank Project'.

Derudover tilbyder NVivo en række muligheder for at lære programmet bedre at kende. Særligt videoerne er udmærkede.

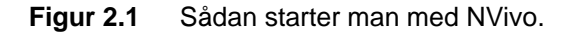

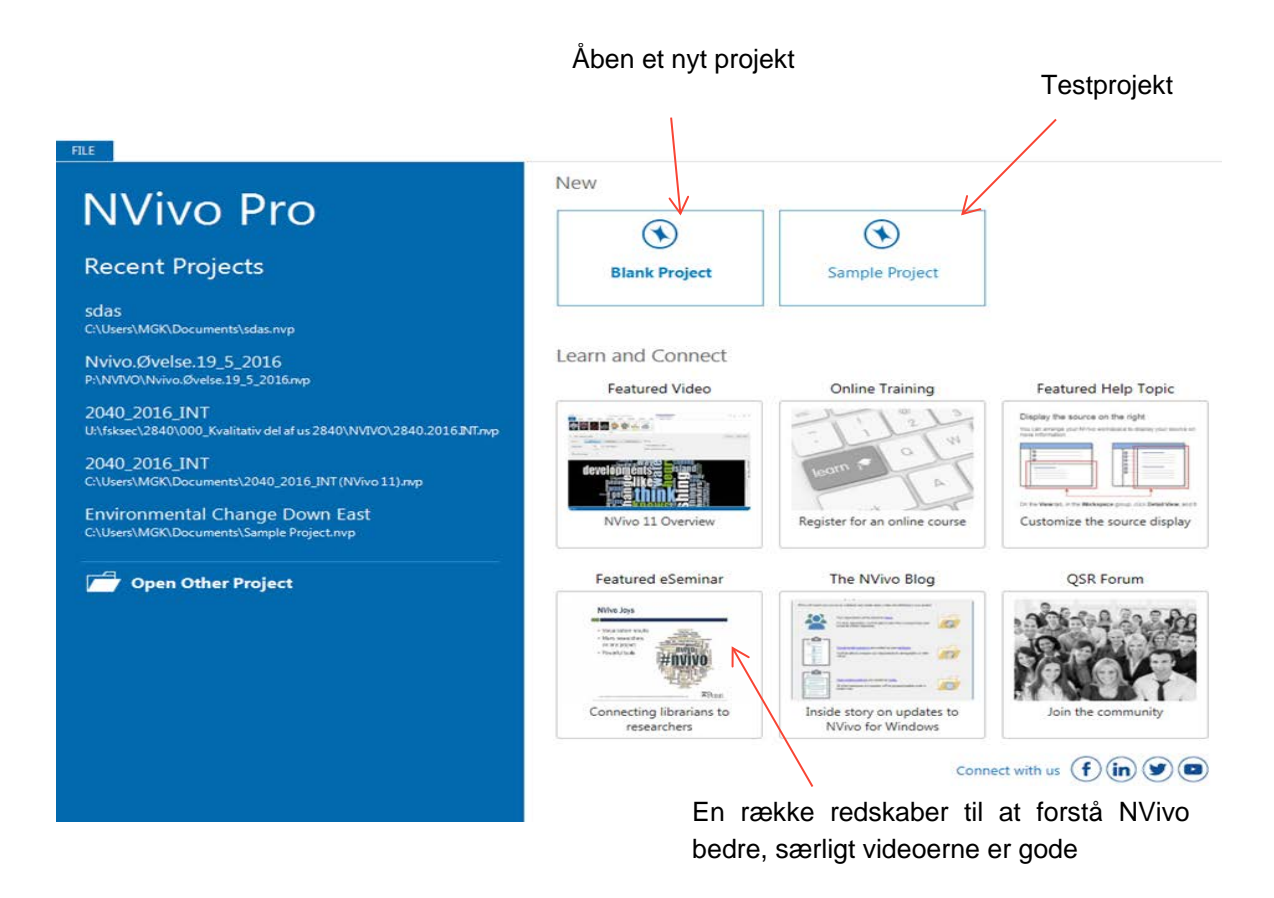

Når du åbner et nyt projekt, beder NVivo dig give en titel og evt. en beskrivelse af projektet. NVivo viser dig også – under 'File Name' – hvor filen gemmes.

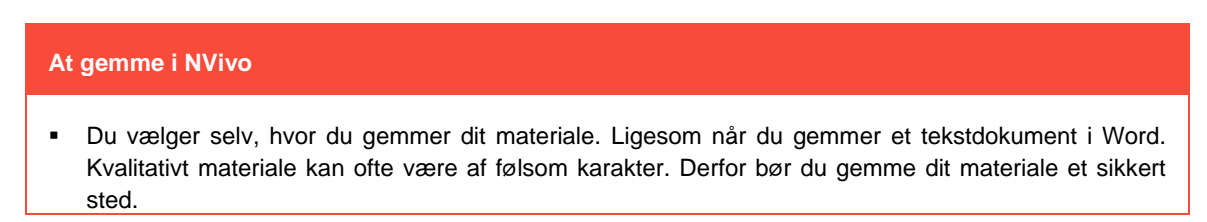

# <span id="page-5-0"></span>2.2 Gør NVivo til din arbejdsplads

Når du har oprettet et projekt, præsenteres du for NVivos grundlæggende opsætning. Det er denne brugerflade, som du kommer til at arbejde mest i.

I NVivo arbejder du primært i tre forskellige vinduer:

- Navigation View
- List View
- Detail View.

På de kommende sider uddyber vi mere specifikt, hvad der sker i de forskellige vinduer.

# **Figur 2.2** De forskellige vinduer (Views) samt kommandobåndet.

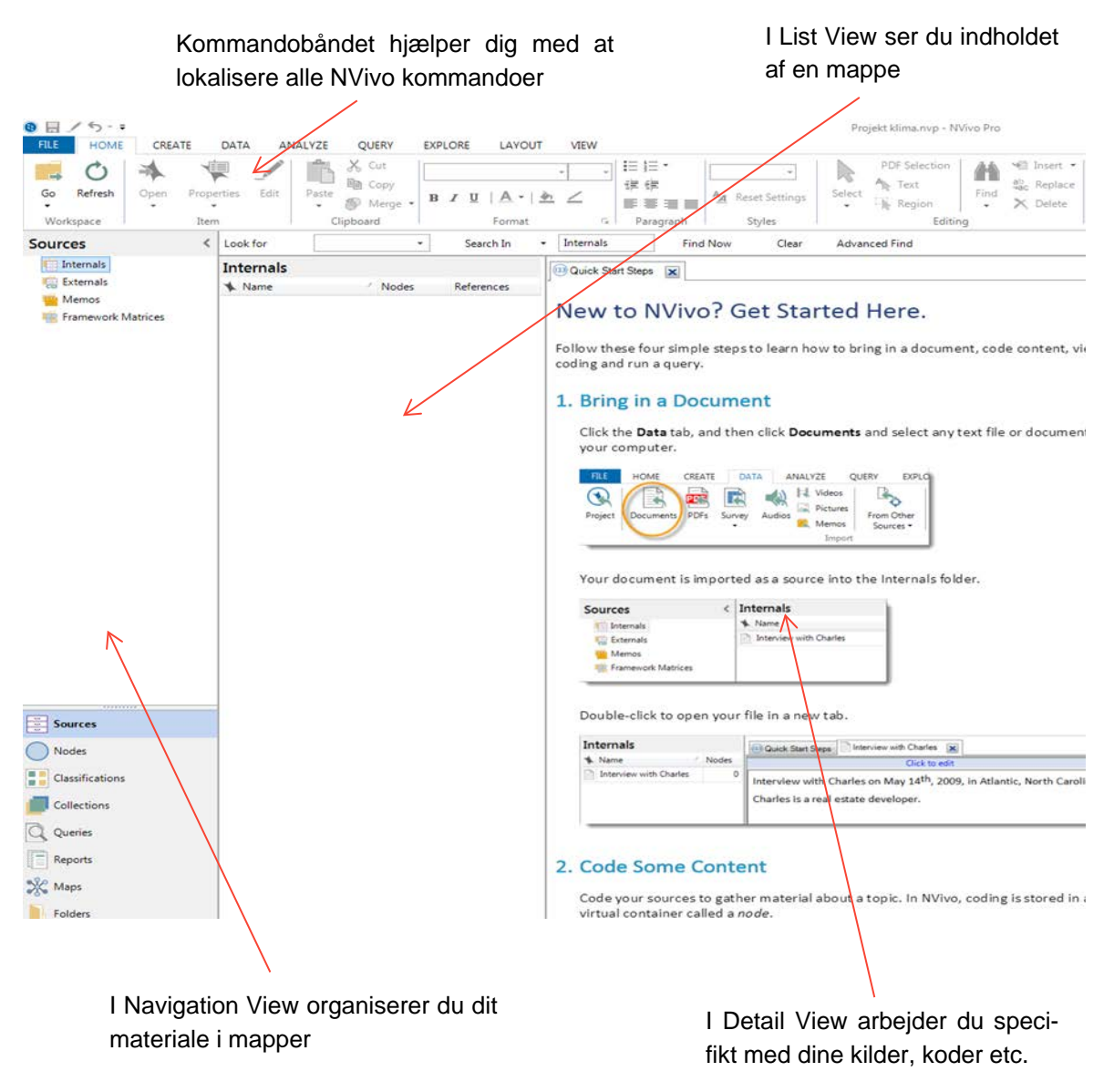

Det øverste bånd, som udgøres af fx 'File' og 'Create', hjælper dig med at lokalisere mange af de centrale kommandoer. Hver kommando er organiseret i logiske kategorier, fx 'Data', 'Analyze' eller 'Query', herunder tilhørende underkategorier. Hver kategori relaterer sig til en form for NVivoaktivitet, fx at oprette et projekt:

#### **Figur 2.3** Kommandobåndet.

Under 'File' kan du fx styre, printe og gemme dit materiale

#### Under 'Create' kan du fx oprette en memo, lave en node eller case

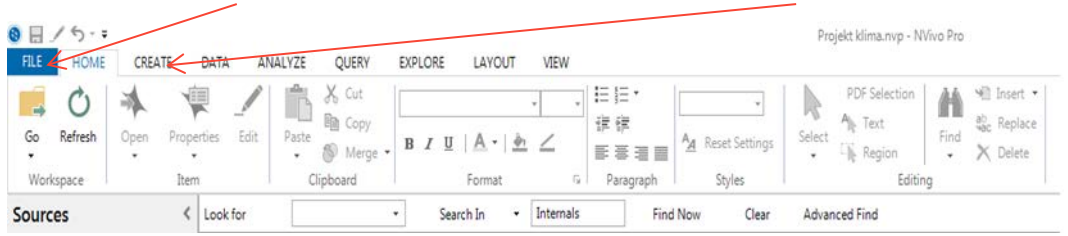

## 2.2.1 Navigation View

Navigation View hjælper dig med at organisere dit materiale og tilgå analyseredskaberne i NVivo.

**Figur 2.4** Sådan organiserer du dit materiale i Navigation View.

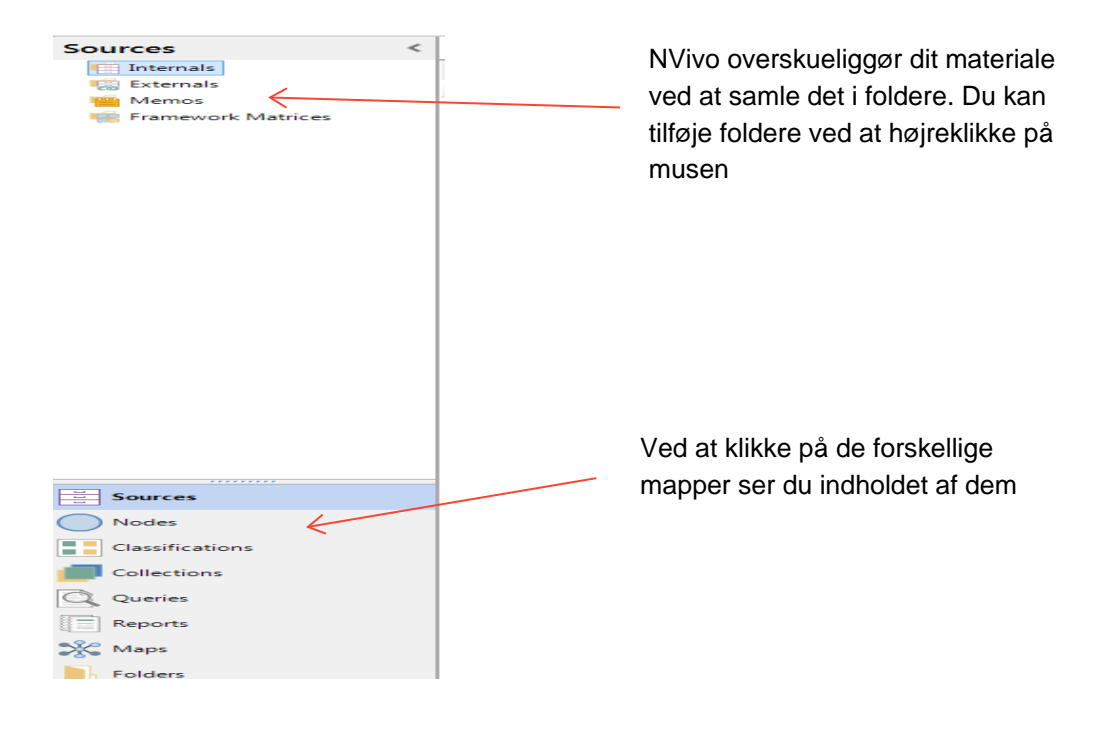

Med denne introduktion er det vigtigste for nuværende, at 'Internals' er dine primære kilder, som du importerer til NVivo. 'Externals' er – måske lidt modsigende – materialer, du selv skaber i NVivo.

### 2.2.2 List View

Når du åbner en mappe – fx under 'Internals' – i Navigation View, fremvises indholdet af mappen i List View (en slags oversigtsvindue).

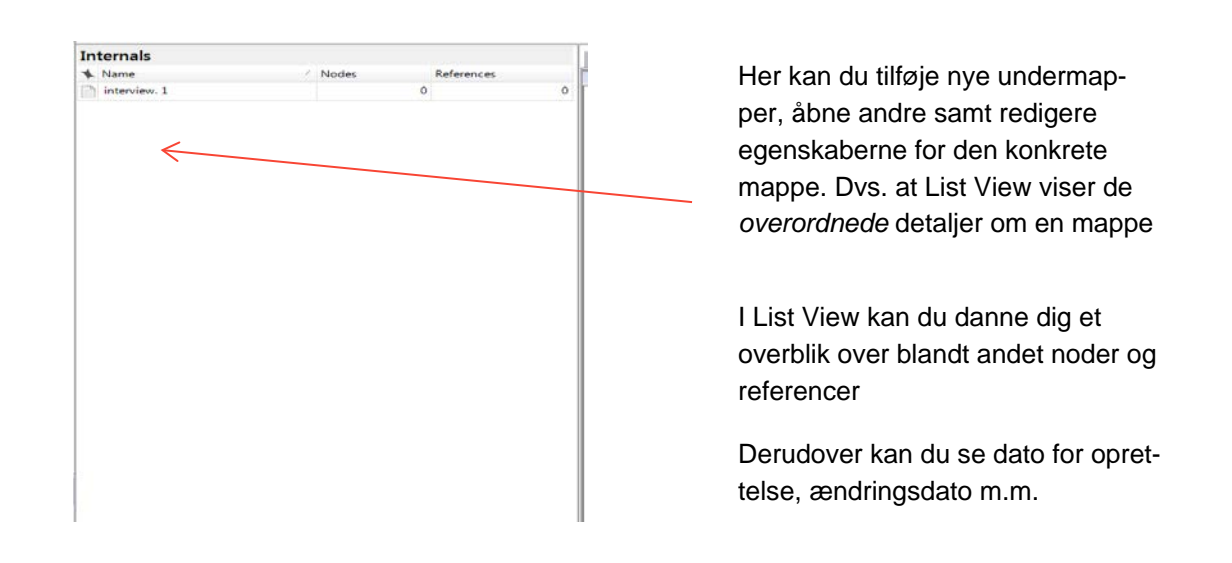

#### **Figur 2.5** Få overblik i List View.

#### 2.2.3 Detail View

Når du åbner et undersøgelsesobjekt (fx et transskriberet interview, som du kunne se på billedet fra før) fra List View, så vises indholdet i Detail View.

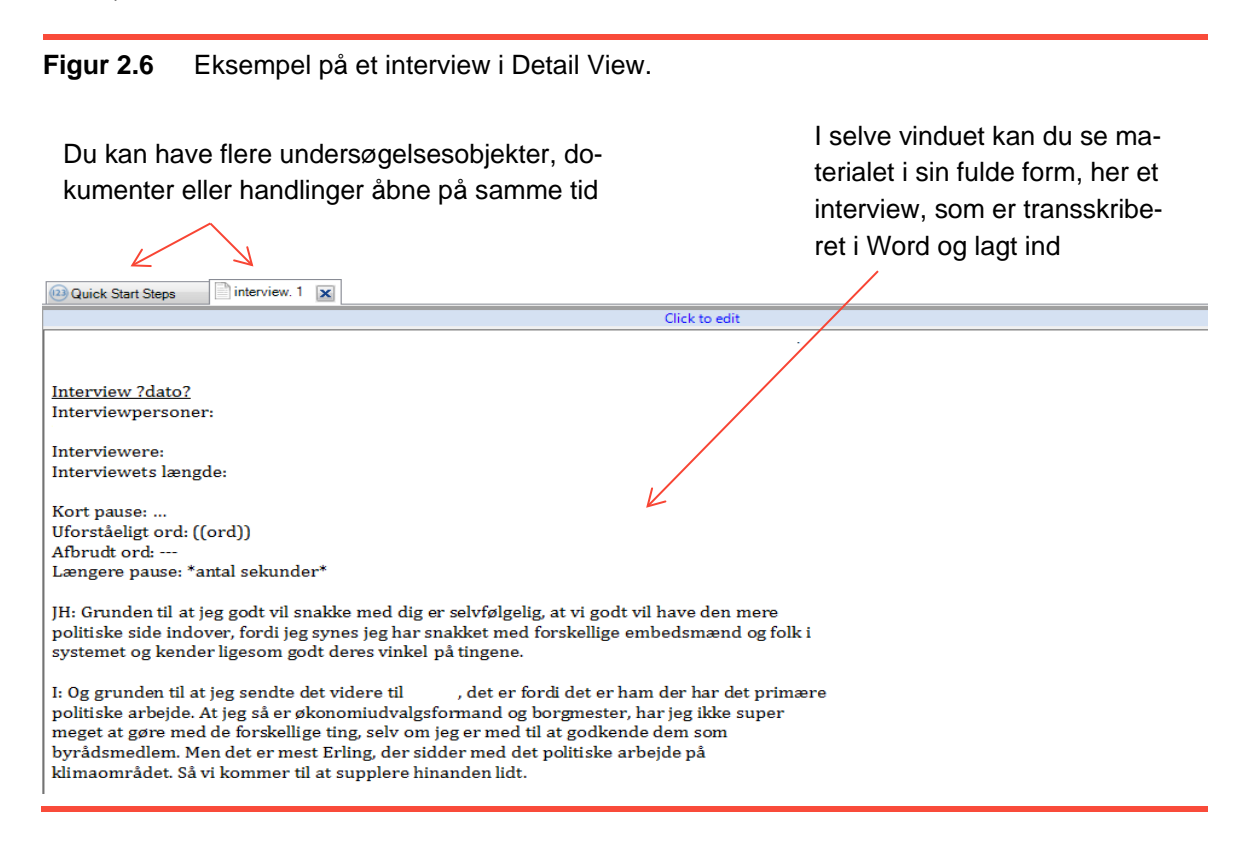

#### **Tip:**

NVivo gemmer automatisk hvert 15. min. Det kan være behjælpeligt for at undgå tab af data. Hvis du eksperimenterer med data, kan det dog være nyttigt at slå denne funktion fra.

Se under: 'File', 'Options' og 'Notifications'.

#### 2.2.4 NVivo som arbejdsplads

Med NVivo kan du individualisere din 'arbejdsplads'.

Her er nogle eksempler:

- Du kan gemme Navigation View væk ved at trykke 'ALT+F1'
- Vis List View og Detail View side om side, som er ganske nyttigt, når du skal trække oplysninger, fx ved kodning.

#### **Forberedende ideer og overvejelser inden analysearbejdet**

- **Forbered din (auto)kodning**: Hvis du arbejder med struktureret eller semi-struktureret interviews (hvor interviewer gentager de samme spørgsmål i flere interviews), kan du med fordel facilitere autokodning i NVivo ved at bruge 'Paragraph Styles'.
- **Skab en Memo (en slags journal)**: Med en memo kan du formulere dine forskningsspørgsmål og dine sub-forskningsspørgsmål. Du kan også formulere, hvordan dine interviews overrasker dig. Memoen er – med lidt tålmodighed og øvelse – et rigtig værdifuldt redskab.
- **Importerer en model**: Med en model kan du illustrere sammenhænge eller mønstre, som du forventer at finde med dit data, inden kodningen går i gang. Lav fx en i Paint, se figur 2.7.

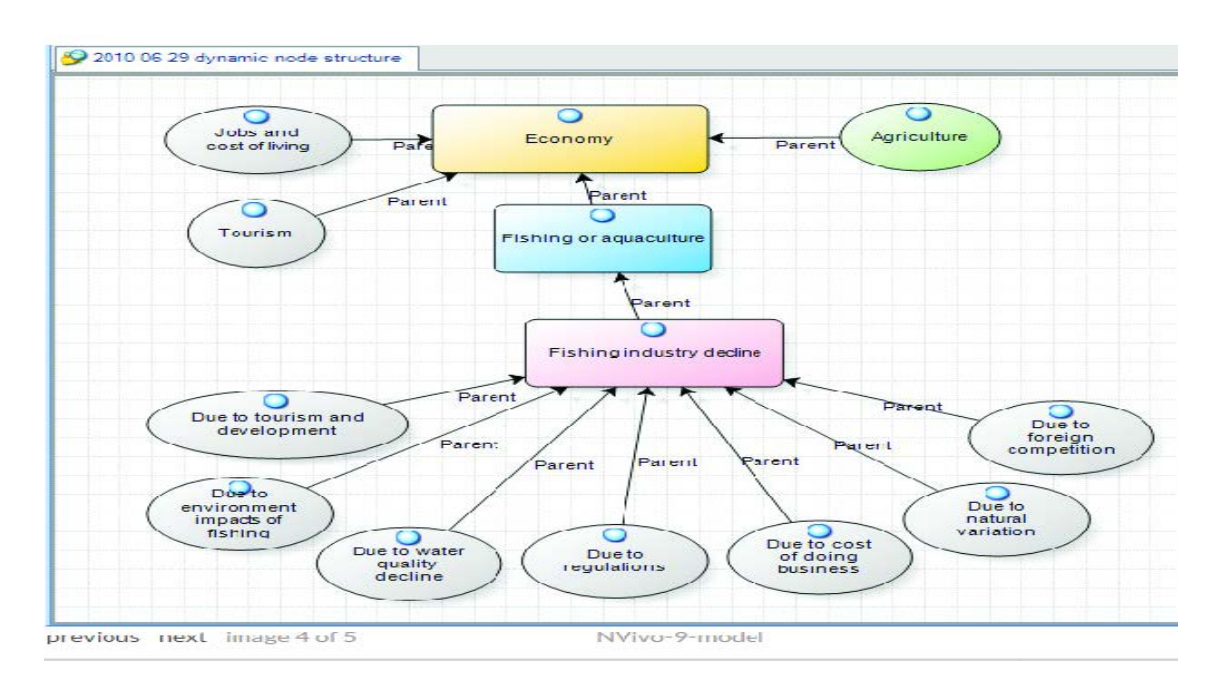

#### **Figur 2.7** Eksempel på importeret model i NVivo.

# <span id="page-9-0"></span>2.3 Analyse med NVivo

## 2.3.1 Analyse i Nvivo

I dette afsnit introduceres du til de forskellige analytiske værktøjer og redskaber, som NVivo indeholder.

Som tidligere nævnt er NVivo særlig anvendeligt af forskellige årsager: For det første er NVivo meget brugbart, når det gælder om at systematisere kvalitative data. For det andet giver NVivo ikke blot et bedre overblik over data, men også en lettere tilgang til at finde citater, udsagn og definitioner. Derudover giver kodningen et stærkt analytisk greb.

Indledningsvist starter vi med at bringe datamaterialet ind i NVivo.

# <span id="page-9-1"></span>2.4 At bringe et materiale ind i NVivo

Kilder er de materialer, du ønsker at analysere på i NVivo. Kilder inkluderer artikler, spørgeskemaresultater, video-/audio-filer etc.

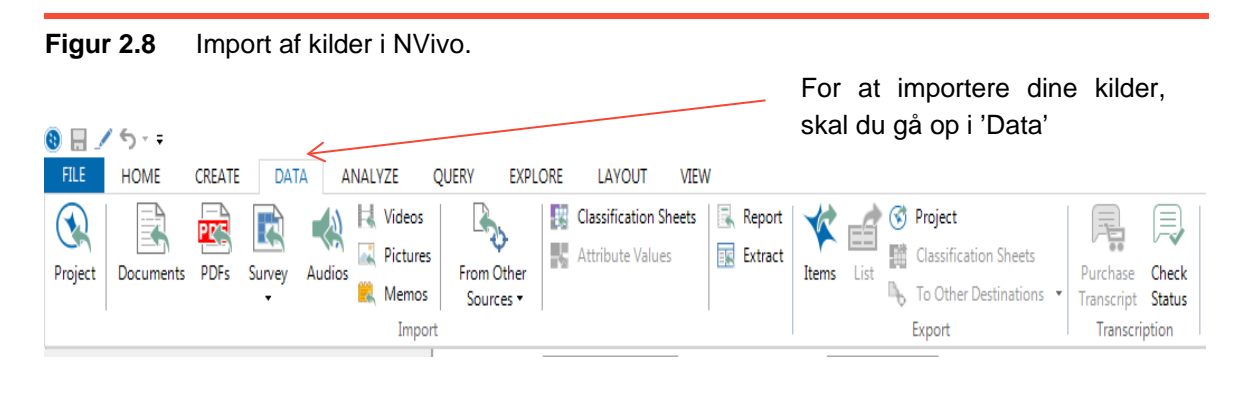

### 2.4.1 Interviews, artikler og andre dokumenter

Du kan importere interviews, artikler, rapporter og andre dokumenter i fx Word- eller PDF-form.

**Figur 2.9** Import af dokumenter i fx Word- eller PDF-form.

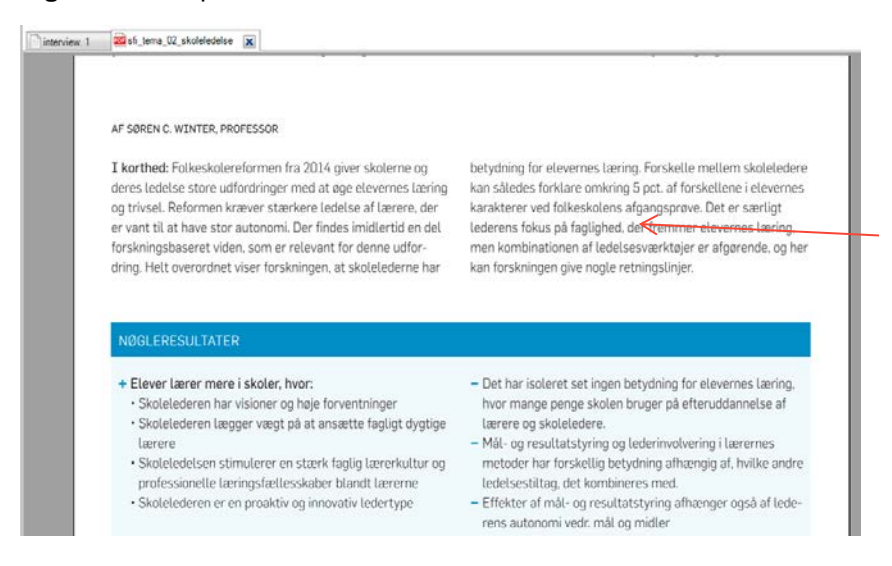

I importerede dokumenter kan du markere tekststykker, som kodes under dine mapper

## 2.4.2 Surveys og andre datasæt

Et datasæt, som indeholder strukturerede data i kolonner og rækker, kan indsættes i NVivo. Vises ikke her. Se NVivo Help

### 2.4.3 Lyd- og billedfiler

Du kan også importere lyd- og videofiler. Se, hvilke formater NVivo understøtter i NVivo Help.

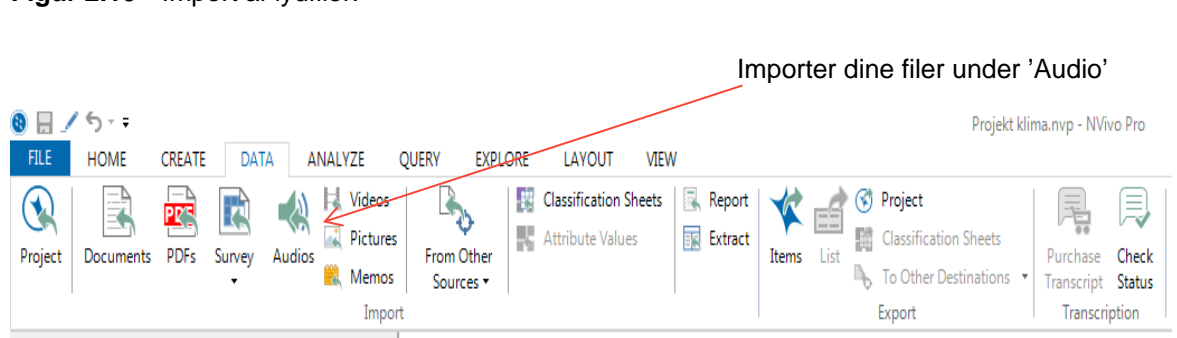

## **Figur 2.10** Import af lydfiler.

Herefter finder du lydfilen på dit lokale drev. Dernæst bliver du bedt om et navn og evt. en beskrivelse af den lydfil, du importerer.

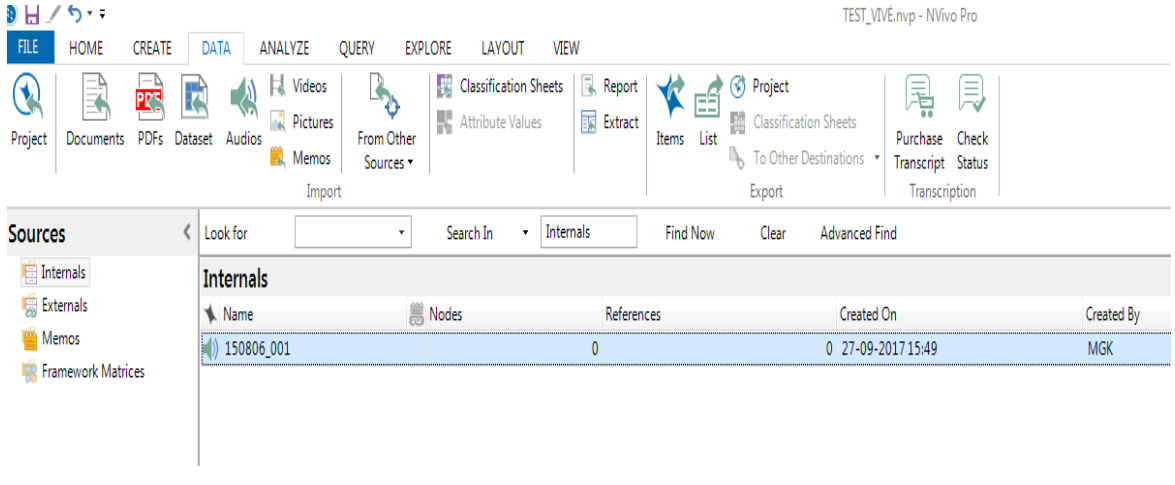

I List View ser du lydfilens navn "150806\_001". Du kan se, hvor den er lagt i mappen 'Nodes'. Antallet af gange, dokumentet er kodet, ses under 'References'.

Klikker du på den importerede fil, kommer følgende vindue op i Detail View. Du kan først og fremmest styre lydsporet (med orange).

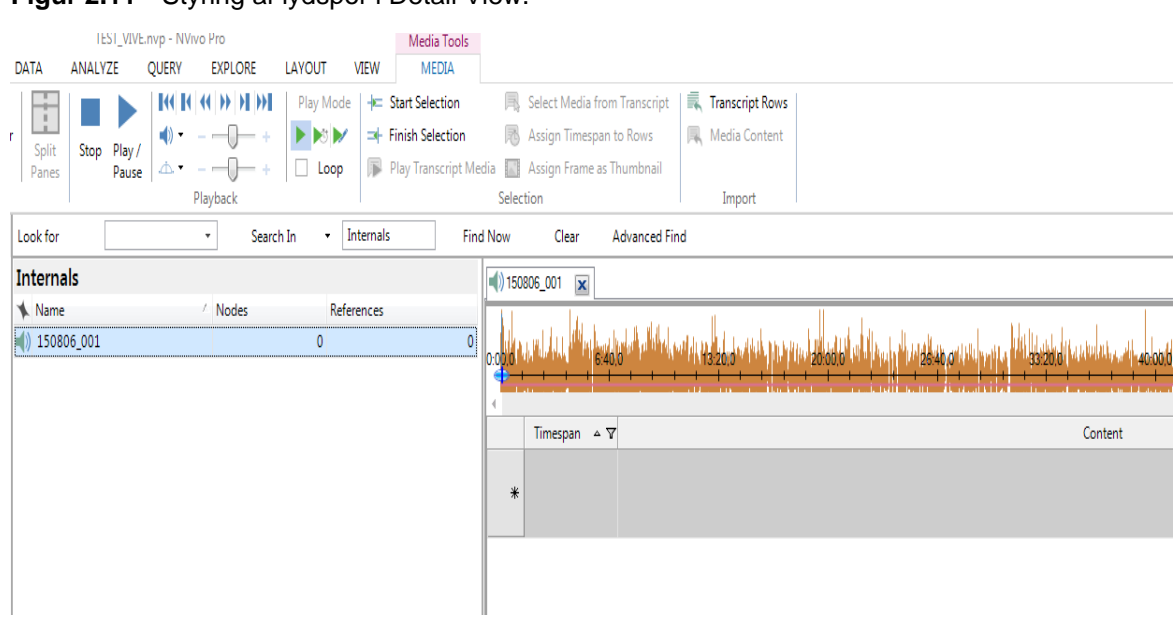

**Figur 2.11** Styring af lydspor i Detail View.

Du kan også vælge at transskribere, se afsnit 2.4.5.

### **Tip:**

Inden du optager dit interview, er det en god ide at reducere baggrundsstøj. På samme måde er det en god idé at redigere i filen, fx reducere baggrundsstøj, inden du flytter den over i NVivo. Derudover kan du overveje at klippe i filmen eller lydfilen, hvis filen er meget stor.

## 2.4.4 Fotos og andre billeder

Du kan også importere billedfiler ind i NVivo (for at se de filer, som NVivo understøtter, se Help). Det gøres ligeledes under 'Data' og 'Pictures'.

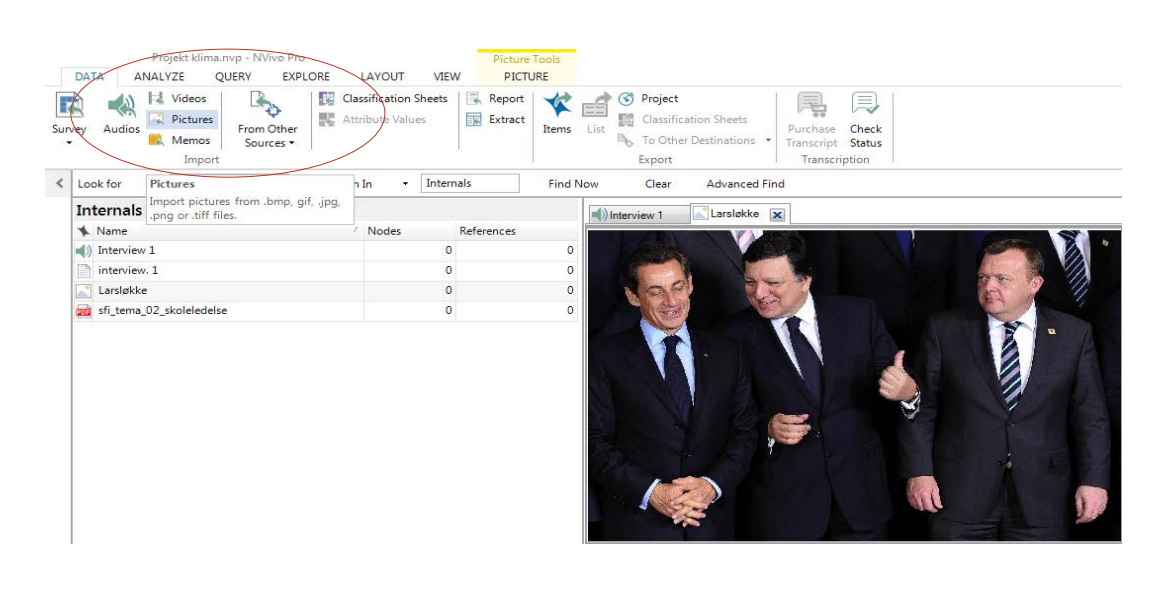

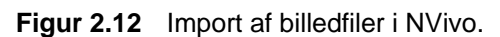

Det er også muligt at arbejde med andre filer, fx hjemmesider eller YouTube videoer. Her anbefaler vi endnu engang Help-funktionen, som bidrager med en udmærket guide hertil.

## 2.4.5 Transskribering

Du kan transskribere dine lyd- og videofiler i NVivo. I det følgende vil der blive taget udgangspunkt i lydfiler; fremgangsmåden ved videofiler er den samme.

For at komme i gang skal du importere lydfilen, som vist under punkt 2.4.3. HUSK at slå 'Click to Edit' til. Du kan transskribere dit materiale i NVivo på to overordnede måder: Enten ved hjælp af timespans eller i en lang span.

Timespans – eller tidsintervaller – gør det muligt for dig at gå tilbage og høre bestemte lydbidder igen, mens du læser transskriptionen efterfølgende. Dette kan være en fordel, hvis interviewene kun skal meningstransskriberes.

Timespan-funktionen slås til ved at trykke på ikonet med en blyant i kommandobåndet, se figur 2.13.

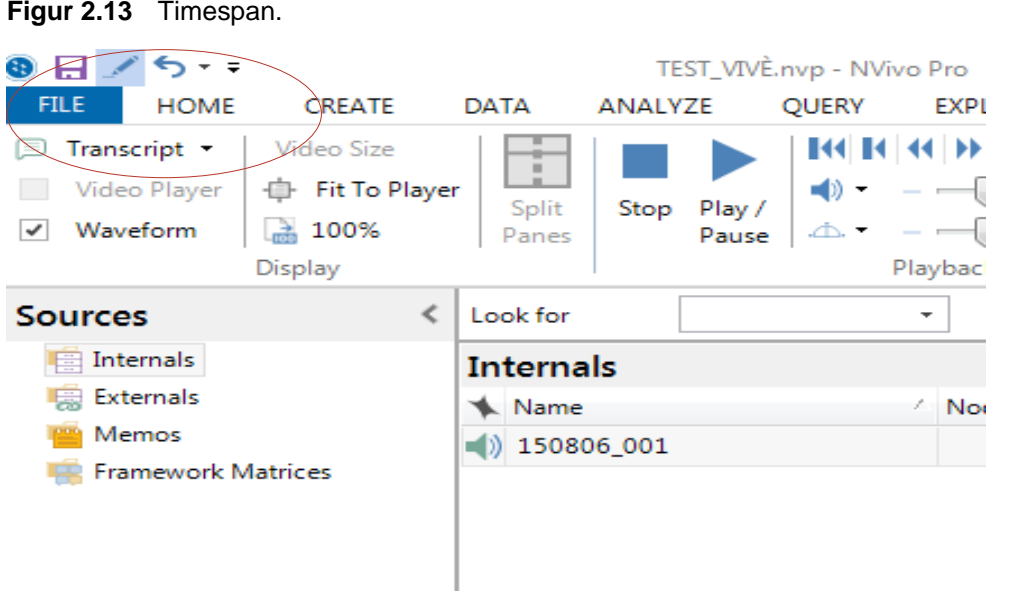

Når du ønsker ny timespan (evt. ved emneskift, tidsintervaller, skift i tale) kan du fx klikke på F8 på tastaturet og dernæst på F4.

Ønsker du at transskribere i en samlet span, skal du blot starte lydfilen.

Det transskriberede indhold kan du se under 'Content', mens tidsintervallet kan ses under 'Timespan' i dit Detail View.

I kommandobåndet har du mulighed for at starte/pause afspilning af lydfilen, styre lydens hastighed og spole frem/tilbage i lydfilen. På tastaturet finder du genveje til nogle af disse funktioner. Trykker du på:

- F4 pauser du lydfilen
- F8 stopper du lydfilen
- F9 spoler du lydfilen 10 sek. tilbage (tidsintervallet kan ændres)
- F10 spoler du lydfilen 10 sek. frem (tidsintervallet kan ændres).

#### **Tip:**

Skal flere personer transskribere inden for samme projekt, overvej da at lave en fælles transskriptionsnøgle med regler for timespans og tegn for relevante hændelser i interviewet (fx ved uklar tale, grin/gråd, afbrydelser m.m.).

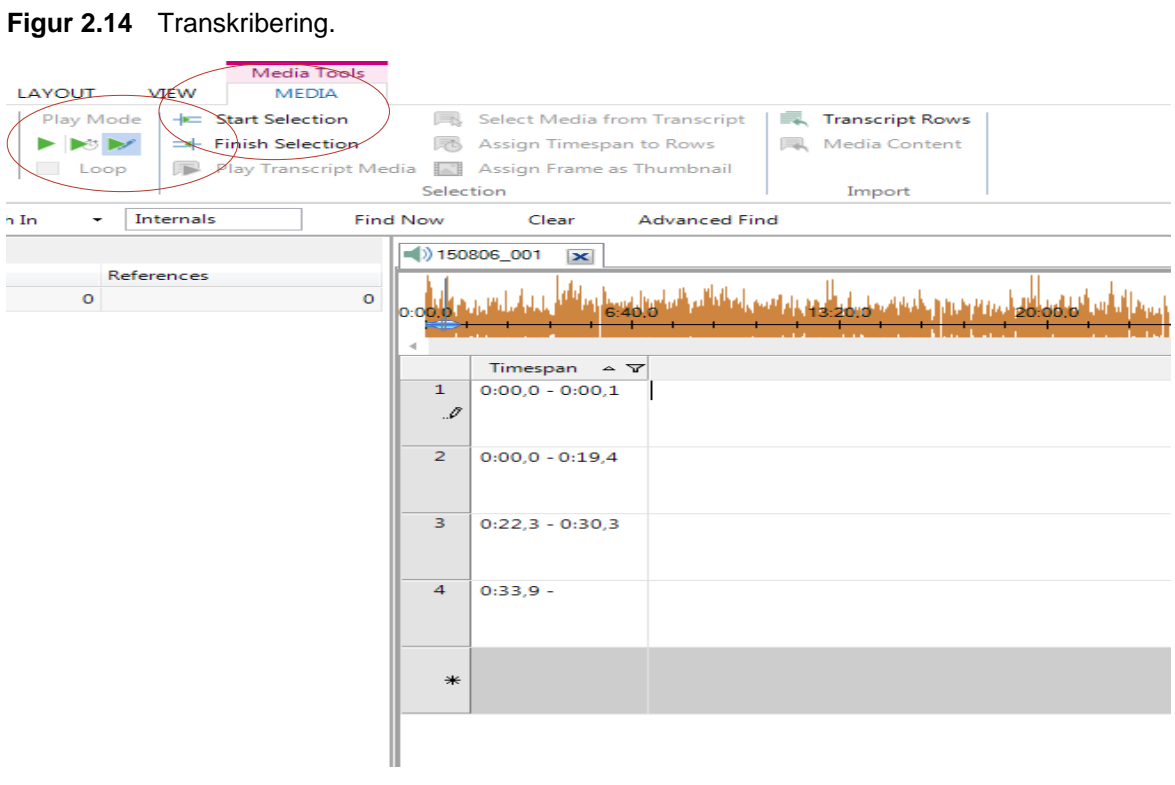

Ved at markere den grønne pil (med blyanten) sætter du transskribering til. Du kan styre dit transskriberede indhold ved at bruge 'Start/Finish Selection' knapperne.

To yderligere genveje, der er værd at kende, er 'Control + B', som gør skriften fed, og 'Control + I', som kursiverer.

Ønsker du at få det transskriberede materiale ud af NVivo som et word-dokument, klikker du på knappen 'Export' under ikonet 'Items' i kommandobåndet. Herefter vælger du 'Export Transcript'.

Det er – som tidligere nævnt – også muligt at importere allerede transskriberede tekstfiler ind i NVivo. En skabelon eller et transskriberet dokument kan du indsætte ved at trykke 'Import' og dernæst 'Transcript Rows' yderst til højre i kommandobåndet.

Indsæt nu et lydspor og lyt til de første 2 minutter. Transskribér lyden under 'Content'. Det skal vi bruge om lidt, når du skal kode.

# <span id="page-16-0"></span>3 Kodning og noder

Ved at 'kode' dine kilder systematiserer og kategoriserer du oplysninger om fx et bestemt emne, person eller tema, når du skal i gang med at bearbejde dine transskriberede interviews eller ekstern litteratur. Du kan lave en kode om et tema, fx 'understøttende undervisning' eller 'vold i hjemmet', ligesom du kan kode en case, fx en skole eller en kommune. Noder fungerer som mapper til forskellige koder.

## 3.1.1 Tilgange til kodning

Din tilgang til kodning afhænger grundlæggende set af din metodologiske tilgang eller/og dit forskningsspørgsmål.

Her er dog nogle ideer til, hvordan det kan gøres:

- *En induktiv*, åben kodning, hvor du tager udgangspunkt i empiriens egne temaer og mønstre. Her er der tale om en mere empirisk kodning.
- *En mere deduktiv*, lukket kodning, hvor du koder ud fra begreber eller teori. Her søger du mere efter bestemte mønstre i materialet.

I praksis veksler forskeren ofte mellem de to former for tilgange.

## 3.1.2 Lav noder, før du koder

Hvis du allerede ved, hvilke temaer du vil kode efter, så kan du med fordel oprette og organisere dine noder, inden du går i gang med at kode, ved at:

- Marker 'Create' fanen, under 'Nodes'. Klik på 'Node', en dialogboks starter
- Tilføj et navn og evt. en beskrivelse af din node
- Klik på 'OK', hvorefter noden tilføjes til List View.

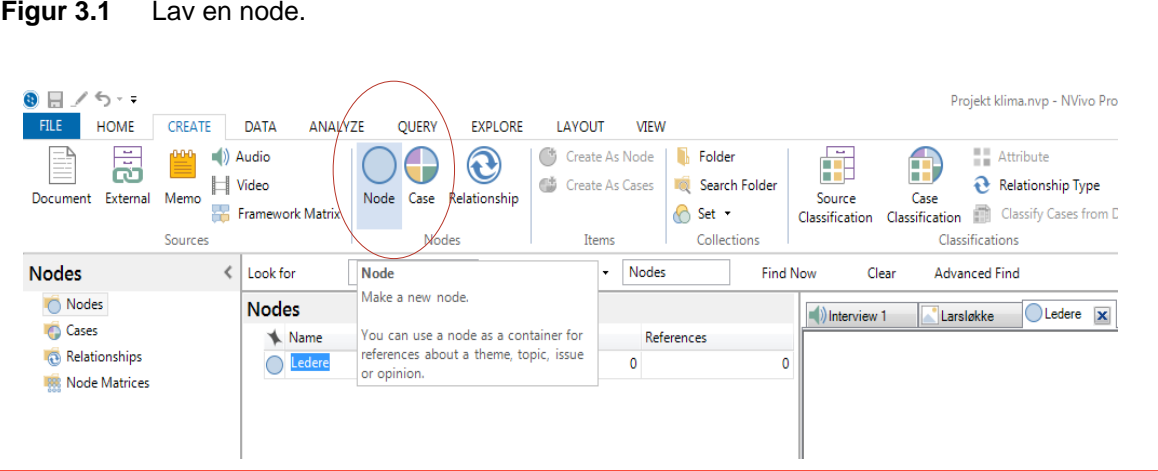

#### **Tip:**

Tre typer af kodninger:

- Emnekodning: Her koder du efter emner, fx initiativ til klimahandling.
- Analytisk kodning: Her koder du efter, hvad der er interessant for dig som analytiker, fx hvorfor en person tager et initiativ til klimahandling.
- Deskriptiv eller 'case'-kodning: Her koder du efter mere beskrivende forhold, fx hvem gør hvad, for hvilken skole etc.

Du har nu oprettet en node. Den kan du tilgå ved at klikke på 'Nodes' nederst til venstre i Navigation View. Du kan nu dobbeltklikke på noden i List View, hvorefter dit kodede materiale vil komme frem i Detail View.

Derefter kan du oprette såkaldte 'Subnodes' ved enten at højre klikke på noden (så noden bliver blå) og klikke på 'New Node'. Du kan også markere 'hovednoden', for herefter at klikke på 'Node' i kommandobåndet.

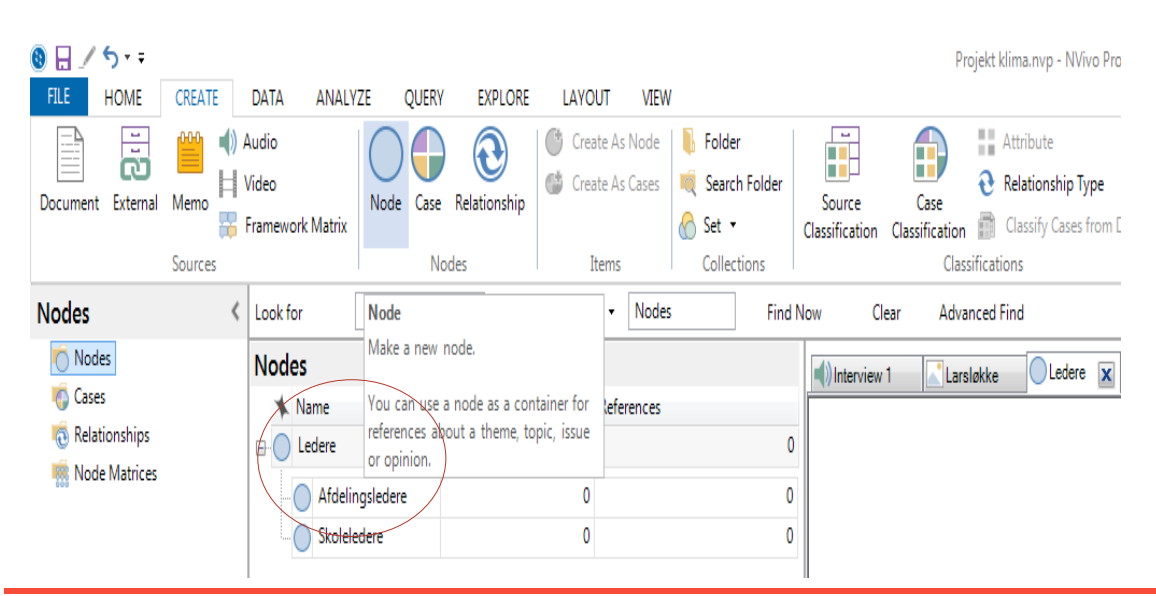

**Figur 3.2** Lav subnodes.

## **Tip:**

Omfang af subnodes

 Det er subjektivt, hvor mange subnodes man kan håndtere. En anbefaling er, at man begrænser antallet af subnodes, dvs. niveauer i det kodede materiale, til 3. En anden anbefaling er, at hvis en kode passer til både en node og en subnode, bør du placere den i den nederste og mest detaljerede subnode.

## 3.1.3 At fortryde en kodning

Det sker, at man kommer til at fortryde en kodning. Det håndterer du ved at uncode, se figur 3.3.

**Figur 3.3** Fortrydelse af kodning.

| 1:24 Altså i forhold til det administrative, så har jeg selvfølgelig sekretærer og en viceskoleleder, som je |   |                                 |                        |  |                                                                                                    |
|----------------------------------------------------------------------------------------------------|---|---------------------------------|------------------------|--|----------------------------------------------------------------------------------------------------|
| forh                                                                                                    |   | Edit                            | $CTRI + E$             |  | deles med det omkring, så det er ikke så meget der har vi delt nogle af de administrative opgaver. Og<br>dnede ansvar - det vil sige, der har jeg ikke fingrene i h                                                                                                    |
| dag.<br>er fx                                                                                                |   | Export Document                 | CTRL+SKIFT+E           |  | et af det administrative, som jeg har fingrene i hver dag<br>prhold til klasser og støtte på elever og så videre. Men                                                                                                    |
| adm                                                                                                    |   | Print<br>Cut                    | $CTRL + P$<br>$CTRL+X$ |  | ter. Men ellers så vil jeg sige, at det er nok den mindsti<br>fylder meget. I forhold til det pædagogiske, så er det $\epsilon$<br>r med lærere og lærerteam og deltage i møder med<br>det vil være planlagt på forhånd, men der vil også vær<br>5 afbrydelser, hvor enten elever eller lærere kommer i |
| de f<br>spør                                                                                                 |   | Copy                            | $CTRL + C$             |  |                                                                                                    |
| lære<br>nog                                                                                                  |   | Paste<br>Paste As See Also Link | $CTRL + V$             |  |                                                                                                    |
| med<br>stilli                                                                                                |   | Delete                          | <b>DELETE</b>          |  | eksler meget. Så der er både noget akut, som man tag<br>ængerevarende. Som man går videre med. Så, ja - så e                                                                                                    |
| der                                                                                                    | 壽 | Select All<br>Code Selection    | $CTRL + A$             |  | d der har med ansættelse, trivsel, den enkeltes                                                                                                    |
| udvi<br>såda ≢                                                                                               |   | Code In Vivo                    | $CTRL + F8$            |  | det kan også være i forbindelse med sygdom, fravær,<br>il den strategiske del af det, så er der også en forholds                                                                                                    |
| stor/<br>typi                                                                                                |   | <b>Uncode Selection</b>         |                        |  | 蒙<br>Uncode Selection At Existing Nodes<br>CTRL+SKIFT+F2                                                                                                    |
| skol                                                                                                    |   | Links<br>Qocument Properties    | CTRL+SKIFT+P           |  | 表<br>Uncode Selection At This Node<br>CTRL+SKIFT+F3<br>Uncode Selection At Current Nos<br>CTRL+SKIFT+F9<br>$\geq$                                                                                                    |

## 3.1.4 Kodning i eksisterende node

Når du udforsker dine kilder, så kan du kode under de noder, du lige har oprettet. Her er to eksempler på tilgange til kodningen, men der er flere:

- Åben en kilde i List View
- Klik på 'Nodes' i Navigation View
- Markér det område/indhold/ord, du ønsker at kode i Detail View. Fx et bestemt ord, du netop har transskriberet eller en hel sætning
- Træk herefter indholdet til noden eller subnodes. Du kan nu se i List View, at der er en kode (references) fra én kilde (sources).

Du kan også:

- a. 'Trykke på 'Coding' i kommandobåndet, herefter 'Analyze', og dernæst trykke på 'Existing Nodes' eller lave en ny node
- b. Bruge dine genvejstaster. Fx CTRL+F5
- c. Bruge NVivo 'Quick' kodning i bunden af din skærm.

**Figur 3.4** NVivo 'Quick' kodning.

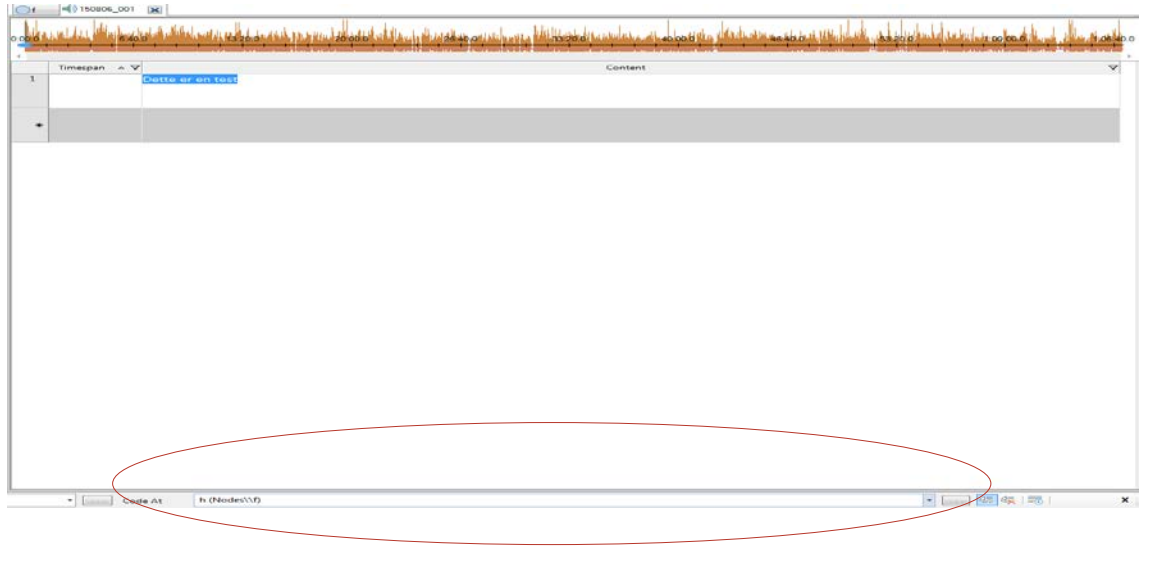

Læg mærke til, hvilken node du placerer koden i, og husk at godkende dit valg ved at trykke på ikonet med det grønne flueben.

d) Du kan også kode ved at højre klikke på det markerede område. Herefter klikker du på 'Code Selection'.

Figur 3.5 Kodning via 'Code Selection'.

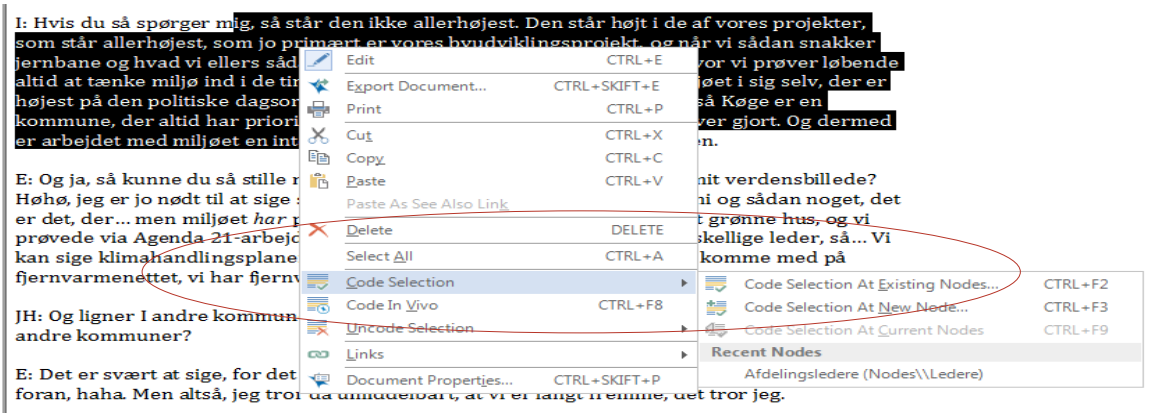

Du kan vælge eksisterende noder, men også skabe en ny node (hvis man opdager noget overraskende i sit materiale). Derudover kan du også vælge seneste noder.

### 3.1.5 Opret noder, når du koder

Imens du udforsker dit materiale/dine kilder, kan du oprette nye noder, mens du koder:

- Åben en kilde i List View
- Markér det indhold, du vil kode i Detail View

Klik på 'Node' under 'Analyze', 'New Code'.

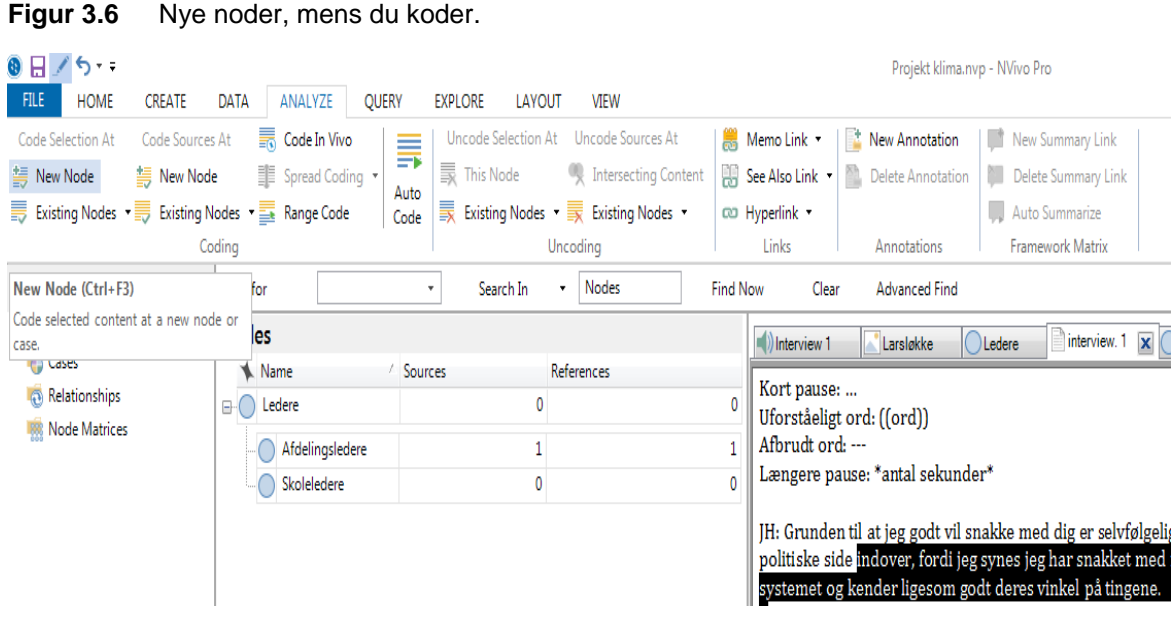

## 3.1.6 Skab en node ud fra et udvalg ord (In Vivo kode)

Du kan også bruge 'In Vivo'-kodning til at oprette og kode nye noder på baggrund af udvalgte ord eller sætninger. Det kunne fx være, når informanter selv introducerer eller bruger et begreb/term ofte. Med 'In Vivo'-kodning laves en kodning i noden automatisk. Dette er nyttigt, hvis du fx ønsker, at dine noder skal reflektere dine respondenters sprog. Hvis du ønsker at kode, så:

- Marker det udvalgte indhold
- <span id="page-20-0"></span>Klik på 'Analyze', 'Coding' og dernæst 'Code in Vivo'.

## 3.2 Se, hvad du har kodet

For at se, hvad du har kodet i dine noder, kan du tilgå dit kodede materiale på mindst to måder. Under 'View' i kommandobåndet finder du hhv. 'Coding Stripes' og 'Highlight'.

- **Coding Stripes**: Her har du en række muligheder, når du skal gennemgå dit materiale. Du kan blandt andet se dine seneste kodninger, se alle kodninger eller den mest kodede. NVivo viser dig herefter dine kodninger i en række farvede striber, som du kan tilgå ved at klikke på dem.
- **Highlight**: Her er princippet grundlæggende det samme, men med 'Highlight' kan du gå ind og lede efter specifikke kodninger, det gøres under 'Modify'. Det kan være nyttigt til at danne sig et overblik over bestemte kodninger fra bestemte personer.

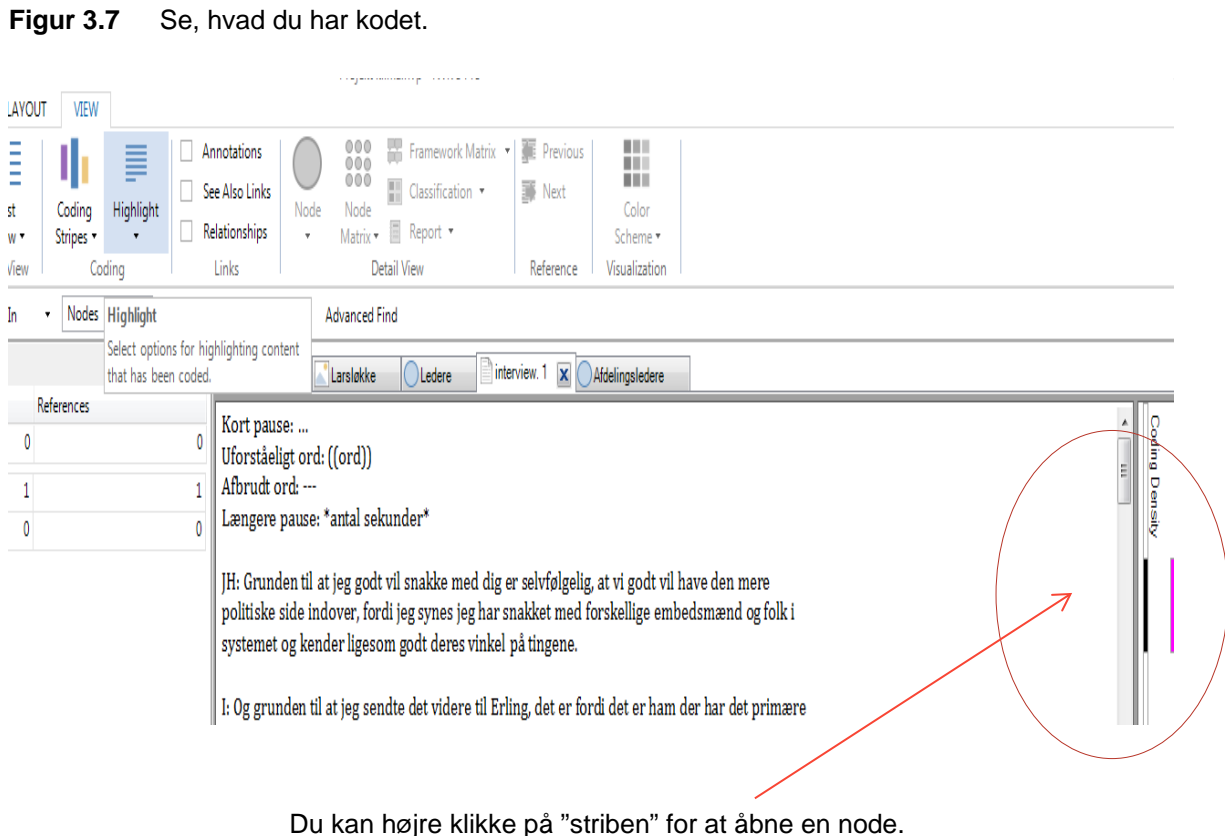

## 3.2.1 Åben en node for at udforske referencer

Du kan åbne en node og se relaterede referencer til den pågældende node samlet et sted.

## **Figur 3.8** Hvordan man ser referencer i noden.

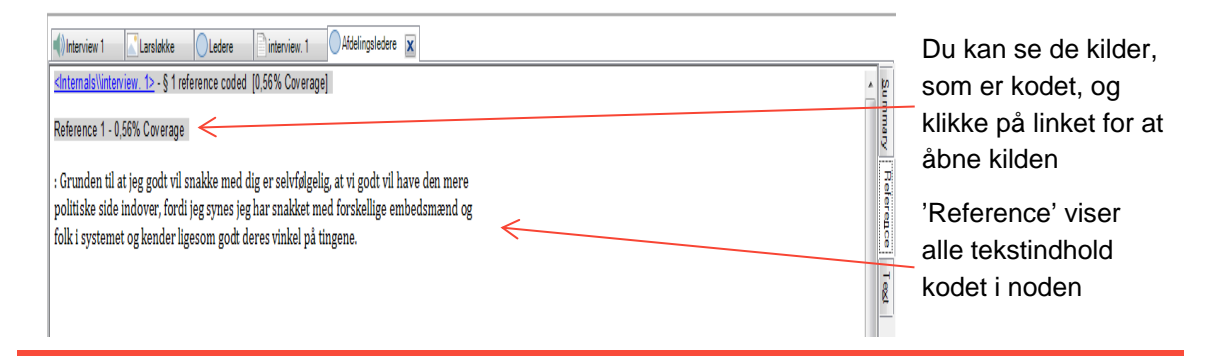

# <span id="page-21-0"></span>3.3 Quick kodning

## 3.3.1 Quick kodning med tekstsøgning/forespørgsel

Du kan med fordel bruge NVivo-søgefunktion til at lave mere eller mindre automatiske kodninger baseret på ord eller sætninger. Det kan være et nyttigt udgangspunkt til at få et hurtigt overblik over dit materiale.

Du kan fx søge under 'skole', 'understøttende undervisning' etc. Herefter koder NVivo automatisk for alle forekomster af disse ord.

For at oprette en tekstsøgnings-kodning skal du:

- Gå op i 'Query'-fanen, under 'Create', klik på 'Text Search'
	- ― Herefter kan du specificere på bestemte noder, cases, kilder m.m. Du kan herudover betinge på bestemte sammensætninger af ord.

**Figur 3.9** Tekstsøgning.

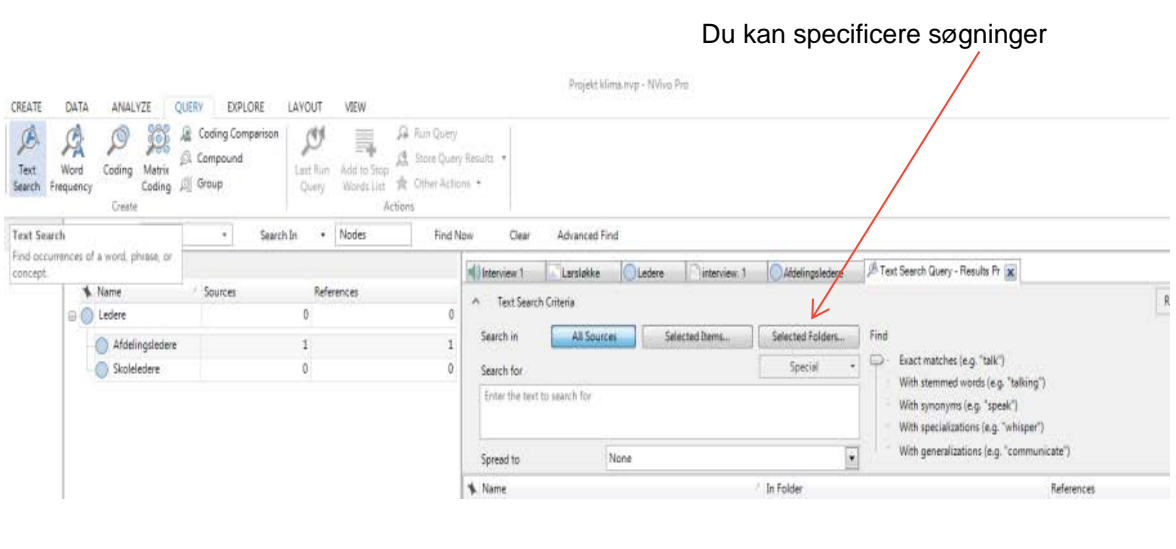

I den forbindelse kan du også køre en ordfrekvens søgning for at se de ord, som optræder oftest. Du kan også visualisere frekvensen med fx et Wordtree.

## <span id="page-22-0"></span>3.4 Memoer, annotationer og links

Memoer er en integreret del af din analyseproces. Med memoer kan du notere idéer, udfordringer og overvejelser, som du senere kan tage stilling til - eller lade være  $\odot$ .

Annotationer er nedskrevne noter/kommentarer, ligesom du kender det fra Word, som lader dig kommentere dit indhold løbende. Memoerne kan forbindes direkte til en kilde eller en node.

## 3.4.1 Opret en memo

For at oprette en memo, som er forbundet til en kilde eller node:

- 1. Vælg en kilde eller en node i List View, eller åben det i Detail View
- 2. Ved 'Analyze' fanen, under links, klik 'Memo Link', og klik derefter på 'New Memo'
- 3. Giv et navn til memoen, evt. en beskrivelse.

#### 3.4.2 Tilføj en kommentar

For at oprette en kommentar i materialet:

- 1. Marker det indhold, du vil tilføje en kommentar til
- 2. Ved 'Analyze' fanen, i 'Annotations Group', klik 'New Annotation'
- 3. Kommentaren ses i bunden af Detail View.

### 3.4.3 Tilføj et link

For at oprette et link:

- 1) Vælg det indhold, du vil koble et link til
- 2) Ved 'Analyze' fanen, i link group, klik 'New See Also Link'.

En lidt nemmere tilgang til ovenstående er at højreklikke på et markeret tekststykke. Herefter kan du under 'Links' finde både 'Memo Link' og 'Annotation' m.m.

Du kan tilgå dine forskellige kommentarer og overvejelser i Navigation View under 'Collections'.

## <span id="page-23-0"></span>3.5 Klassificeringer og værdier

Hvis du ønsker at danne dig et overblik over nogle tværsnit, tendenser eller grupperinger i dit kodede materiale, kan du klassificere dit materiale igennem tildeling af værdier. Værdierne gør det muligt at fokusere på tværs af kilder og materiale. Fx at skelne mellem udsagn fra informanter på tværs af køn, uddannelsesniveau eller stilling.

Du kan derfor anvende 'Classification' til at systematisere demografiske data og detaljer for personer, steder og cases.

Du tilgår helt overordnet dine klassifikationer – uanset om det er en kilde eller en case – i Navigation View under 'Classification'.

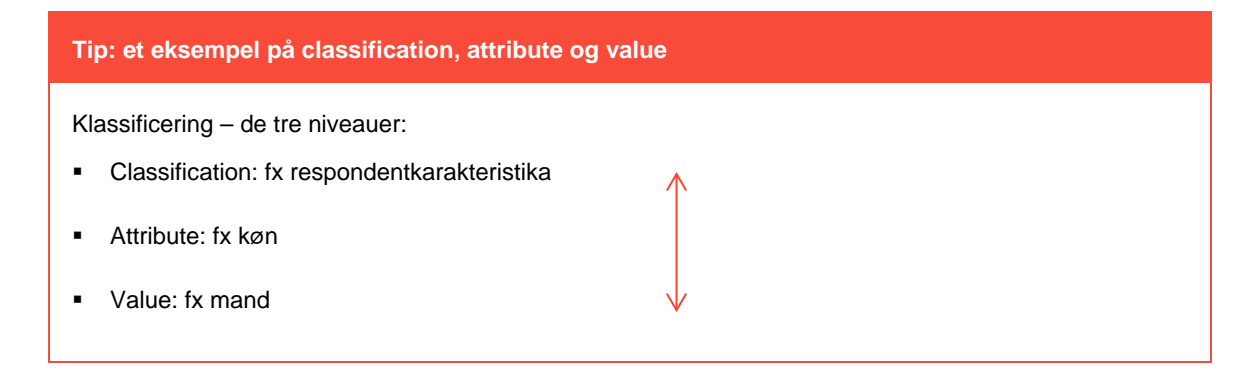

#### 3.5.1 Lav en klassificering

Før du kan klassificere, er du nødt til at tilføje mindst én Classification:

- 1. Ved 'Create' fanen, under 'Classifications', klik på fx 'Source Classification'
- 2. I 'New Classification' dialogboksen skriver du navn og evt. beskrivelse, fx køn
	- a. Højreklik på klassifikationen, altså køn, gå til 'New Attribute' og dernæst 'Values'
- 3. Herefter skal de tildeles værdier.
	- a. Når du add'er, kan du skrive fx 'mand', og dernæst add'e 'kvinde'.

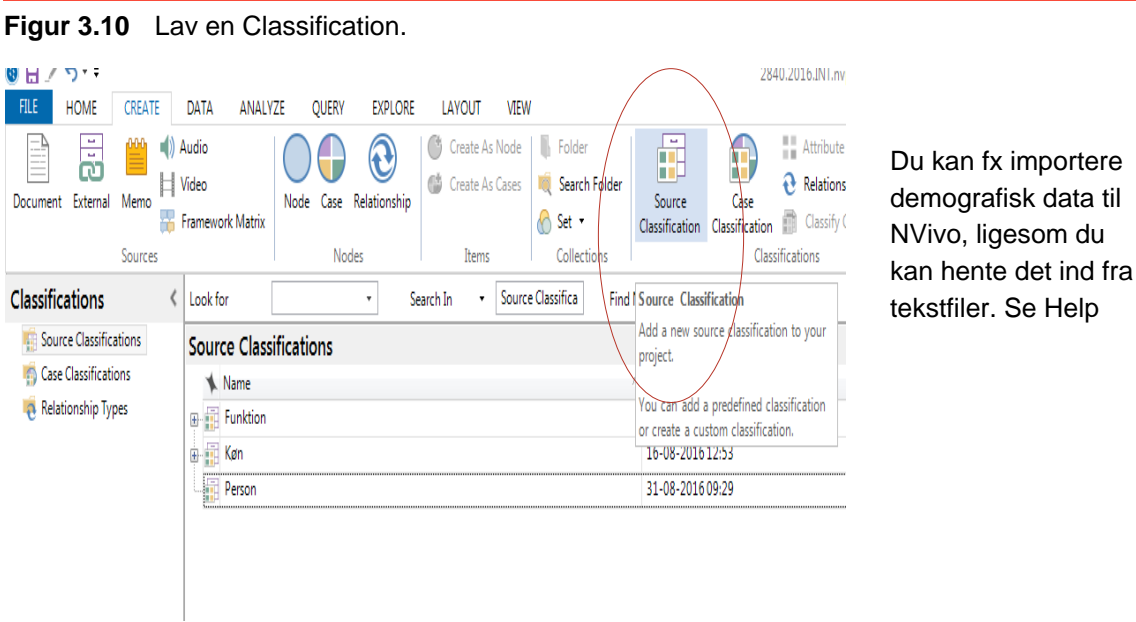

Du kan højre klikke på casen og åbne 'Open Classification Sheet'*.* Herefter kommer et ark frem, hvor du kan vælge mellem de mulige værdier på hvert af de angivne kendetegn.

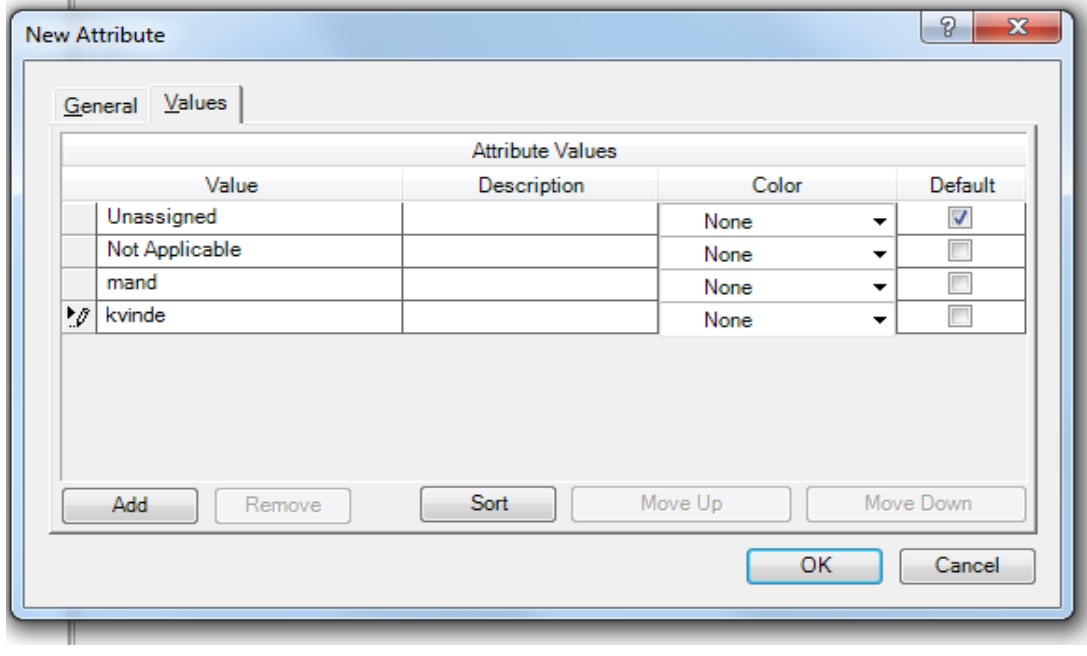

Du kan foretage lignende klassifikationer med cases og noder.

## 3.5.2 At arbejde med cases

Ligesom du kan lave noder, så kan du også skabe en case. En case kan fx være en kommune, en skole eller ligefrem en person. Cases kan derfor bruges som en slags kodet materiale.

- Du kan oprette en case under 'Create', 'Classifications' og så 'Case Classifications'
- Herefter kan du i vinduet give casen et navn og en beskrivelse.

# <span id="page-25-0"></span>3.6 Opsummér data i matricer

Du kan anvende matricer til at opsummere dit data i tabel/gitter-format. Det synes ganske anvendeligt, når du arbejder fx med interview.

Tabellen har fx rækker for case-nodes, fx personer, du har interviewet, og kolonner for dine tematiske noder.

Materialets kondenserede – og nu opstillede tabelform – gør det lettere at overskue og analysere på. Desuden er det:

- 1. let at se, hvordan forskellige temaer relaterer sig til hinanden for den samme person
- 2. let at sammenligne oplevelser for forskellige personer på række.

Dit kondenserede materiale gør det også nemmere at printe – og derfor præsentere dine resultater og fund.

På de resterende sider viser vi dig, hvordan du blandt andet kan opstille data i tabeller osv.

## <span id="page-25-1"></span>3.7 Brug af Query-funktionen

Du kan bruge NVivo søgninger til flere ting (og du har allerede stiftet lidt bekendtskab med funktionen), og af mere avancerede ting kan du:

- 1. finde og analysere ord eller sætninger i dine kilder eller noder
- 2. stille spørgsmål og finde mønstre baseret på din kodning.

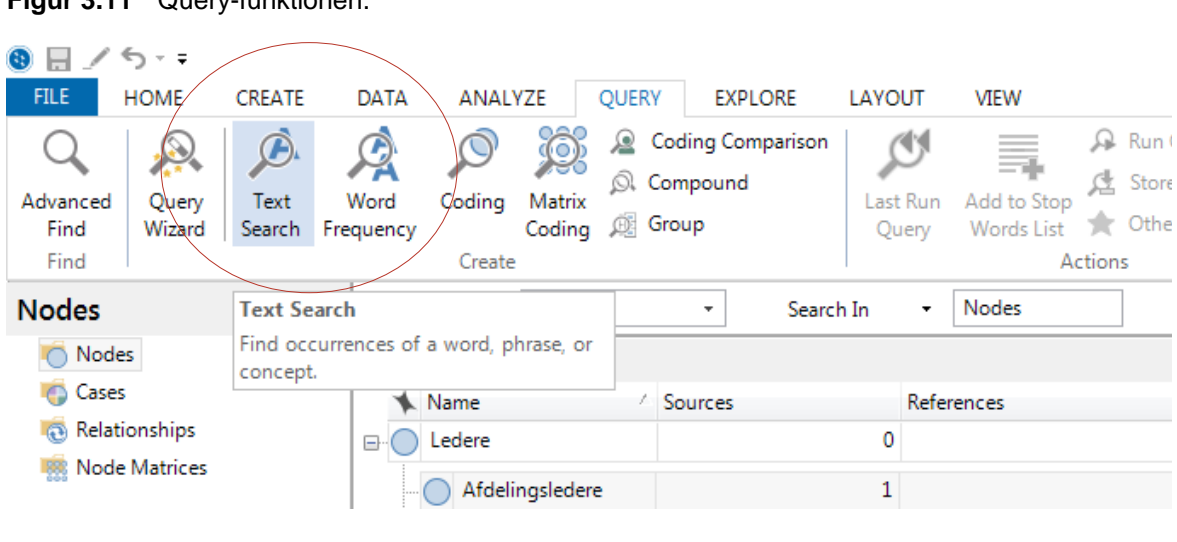

**Figur 3.11** Query-funktionen.

## 3.7.1 Queries til tekstanalyse

Du kan udforske dit tekstmateriale i dine kilder ved at anvende følgesøgninger:

## 3.7.1.1 Text Search Query

Søg efter et ord eller en sætning i dit materiale, og se evt. forekomster i et 'Preview Node' – der sker automatisk en kodning af indholdet.

## 3.7.1.2 Word Frequency Query

Opstil det mest anvendte ord i dine kilder og visualiser resultaterne i en Word-cloud, Tree map eller Cluster Analysis Program.

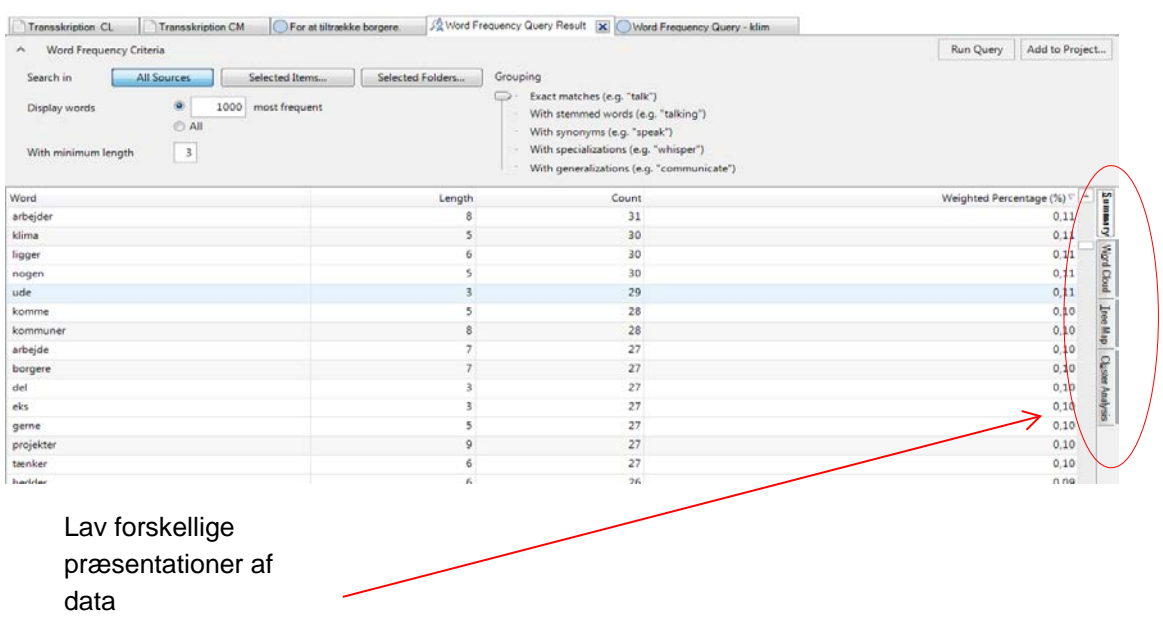

**Figur 3.12** Hvordan man kan præsentere data.

## 3.7.2 Queries til at udforske dine kodninger

Du kan også gennemgå og udforske dine kodninger ved at bruge:

- 1. Coding Query: Samler alle kodninger i en specifik node
- 2. Matrix Coding Query: Opret et matrix af noder baseret på dine søgningskriterier, se nedenfor
- 3. Coding Comparison Query: Sammenligner kodninger af flere personer. Det er nyttigt i forhold til konsistens og sikring af validiteten.

## 3.7.3 Matrix Coding

Tværsnit i dit kodede data

- 1. 'Query', herunder 'Matrix Coding'
	- a. Herefter må du angive rækker og kolonner ved at vælge fanebladene og 'Select'
	- b. Husk efterfølgende at trykke 'Add to List'
	- c. Herefter trykkes *Run* for at få resultatet frem
	- d. Gem matricen i dit projekt ved at markere boksen 'Add to Project'.

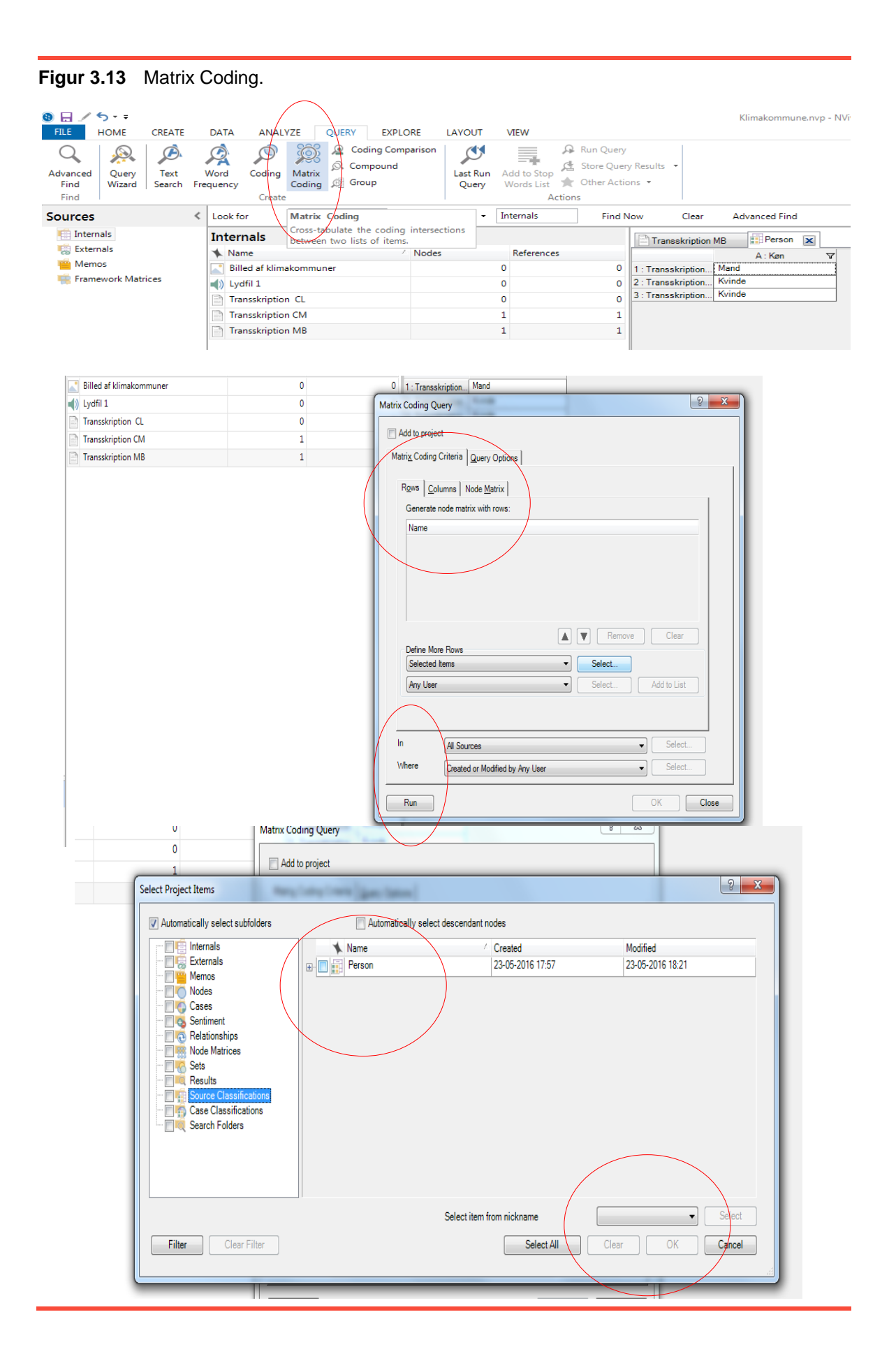

# <span id="page-28-0"></span>3.8 Visualisering af dine projekter

I NVivo kan du udforske dit datasæt med diagrammer, modeller og teknikker. Det kan være anvendeligt, når du skal have overblik over trends, teste teorier eller få en bedre forståelse af, hvad der sker i dit materiale.

## 3.8.1 Præsenter dit materiale i diagram

Du kan lave et diagram, som lader dig udforske dit datasæt. Fx kan du lave et diagram, som præsenterer de noder, der er kodet til en kilde.

Du kan lave et diagram ved at anvende 'Chart Wizard'. Du kan vælge mellem forskellige diagramtyper – alt fra 3D eller almindelige kolonner. For at anvende 'Chart Wizard':

Ved 'Explore' fanen, under 'Vizualizations', klik på 'Chart'.

## 3.8.2 Modeller og grafer

Du kan skabe modeller eller grafer til at visualisere, udforske og præsentere forbindelse mellem data ved at bruge 'Explore' fanen. Du kan lave fx en model til at planlægge dit projekt eller til at visualisere dine kausale forventninger.

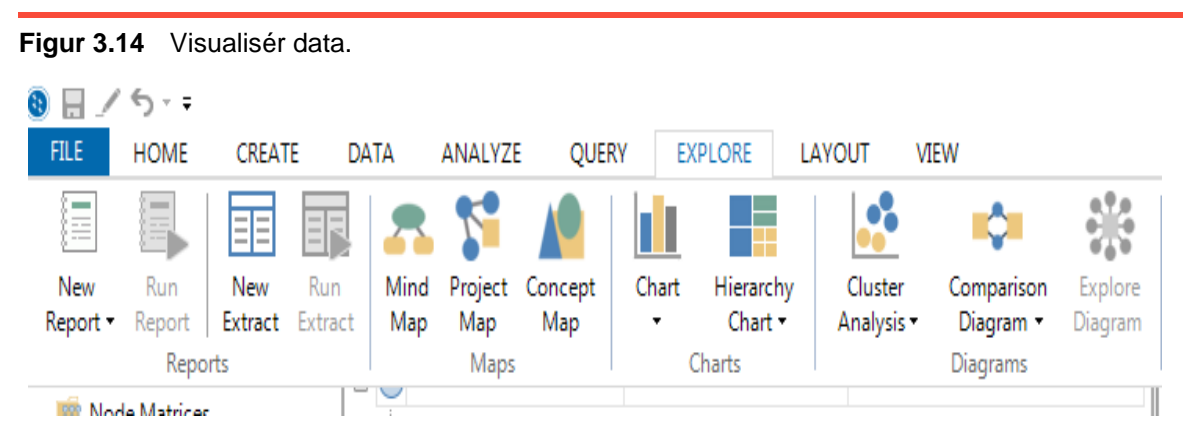

Se flere muligheder i 'Map Tools'

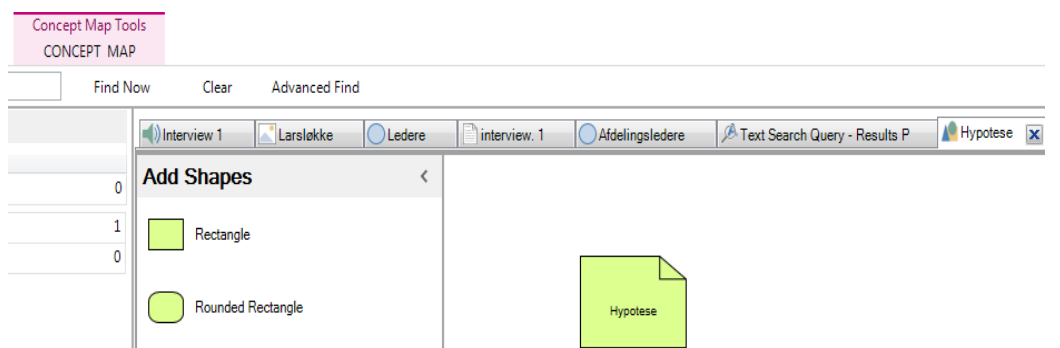

Du kan ligeledes lave en graf for at se, hvordan projekttemaer eller personer er forbundet

# <span id="page-29-0"></span>Litteratur

Andersen, L.B, A.S. Binderkrantz & A.M. Kjeldsen (2016): *Guide til NVivo*. København: Hans Reitzels Forlag.

Billeder anvendt i publikationen:

Billede af Winter, Søren C. (2017) "Elevers læring og skolelederfokus på faglighed". SFI Tema.

Foto af Lars Løkke Rasmussen, Nicolas Sarkozy og José Manuel Barroso, taget af Geert Vanden Wijngaert /AP PRESS.

Billede af "dynamic node structure". NVivos egen hjemmeside (NVivo 9).

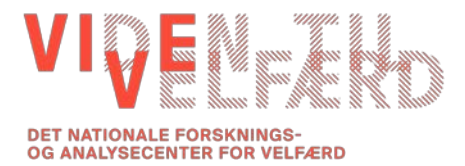